# **Online Banking ACH Guide**

### **Table of Contents**

| Prefunding                                        |    |
|---------------------------------------------------|----|
| Pre-Notes                                         |    |
| Dual Authorization                                |    |
| Copy A Transaction                                |    |
| Creating Recipients                               | (  |
| Creating Templates                                | 9  |
| Subsidiaries                                      |    |
| Payroll File                                      |    |
| ACH Payments Processing                           | 15 |
| Same Day ACH                                      | 19 |
| ACH CSV File                                      | 20 |
| Making a Tax Payment                              | 22 |
| Glossary and Tips                                 | 23 |
| Compliance Reminders                              |    |
| Authorization Requirements for Consumer Receivers | 26 |

### Prefunding Transactions for ACH Direct Deposits

Prefunding or reserve arrangements is the requirement to pay in advance for all transactions, batches or files processed by FMFCU.

- This will require you to fund your direct deposits or ACH credits in advance.
- Your control account or funding account, to be debited for disbursing these payments must be an account at FMFCU.
- To avoid delaying your transactions, we recommend that sufficient funds be available in your account prior to sending your payments for processing rather than relying on a draw account or a sweep account.

When we process your transaction file, we immediately verify the availability of funds in your FMFCU account, and if funds are available we debit your account. If funds are not available, your payments will not be processed.

### Pre-Notes

### What is the Purpose of a Pre-Note?

A Pre-Note is a non-monetary transaction that you initiate prior to sending the first debit or credit to a Receiver's account at a Financial Institution. This notifies that Institution that you intend to initiate one or more transactions to that account and allows you the opportunity to confirm the validity of a routing number and account at the Receiving Financial Institution without any movement of funds. It also assists you as an Originator in complying with your warranty that each transaction has the Receiver's Correct Account Number.

### How do I send a pre-note to a new account?

A pre-note can be sent by using the "Payment" option. To send a pre-note, send a zero dollar ACH transaction to the recipient account.

### **Dual Authorization**

### Using Dual Authorization When Making ACH Payments

#### **Dual Action**

Dual Action serves as a protection. It requires a transaction to be approved by a different end user than the user who created it.

Many Financial Institutions require Dual Action approval, even if the drafter of the transaction has approval rights.

#### **Tips**

If the User who creates the ACH transaction exceeds the Dual Action amount, the User will not be able to approve the transaction.

The User can send a notification to eligible approvers, notifying them to approve a drafted transaction.

If Dual Action is required for an ACH transaction, then the User who drafted it cannot approve it.

### How to Copy a transaction

To copy a transaction or batch that you created, use the Online Activities to copy an existing transaction.

### To Copy a Transaction

#### Step 1

Go to Menu and Select Transactions > Online Activities

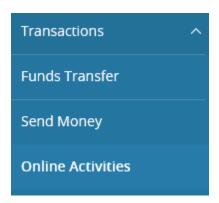

### Step 2

Select the transaction and click on : , Select Copy

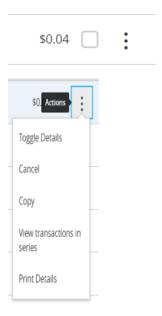

This will display the original transaction or batch. Make any changes needed to the transaction or batch and then Draft or Approve.

### ACH Payments - Creating and Maintaining Recipients

Creating a recipient allows your company to send or receive funds from anyone that you do business. After creating the recipient you can use this information for future ACH payments whether it be a payroll, sending funds, making a payment or debiting for services.

#### Step 1

The recipient option is found under Commercial on the menu.

**Select New Recipient** 

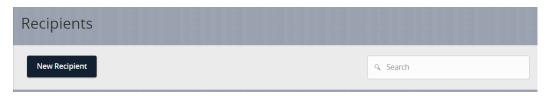

#### Step 2

Enter the required information. Add another account if using multiple accounts for the Recipient. Then select  $\checkmark$ .

| isplay Name *        |              | Email Address  Send entail notifications for payments |                |               |
|----------------------|--------------|-------------------------------------------------------|----------------|---------------|
| ccounts (1)          |              |                                                       |                | + Add account |
| Account              | Payment Type | Financial Institution (FI)                            | Routing Number |               |
| Account - New        | ACH Only     |                                                       | N/A            | :             |
| Account Type *       |              | Account *                                             |                |               |
| Select Account Type  | ~            |                                                       |                |               |
| ACH Routing Number * |              |                                                       |                |               |
|                      |              |                                                       |                |               |
|                      |              |                                                       |                |               |
|                      |              |                                                       |                | ×             |

#### Step 3

Fill any additional fields that will be useful to you in the lower half of the page.

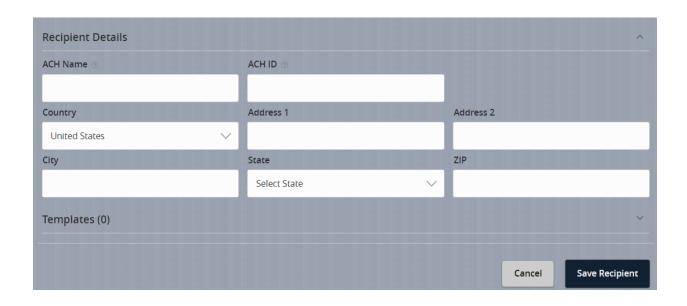

Select "Save Recipient". Now your Recipient is available when you create a payment.

### To Edit, Delete or View Payment History for a Recipient

Go to the Menu and Select Recipients.

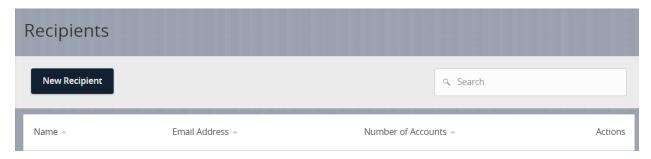

#### Click under Actions.

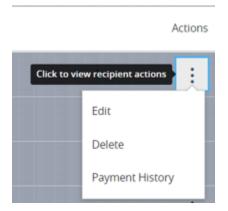

To ADD an additional account for a Recipient, select "Add another account".

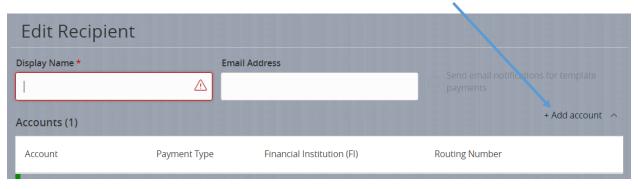

### ACH Payments - Creating Templates

#### Creating templates

You can create a template to set a defined set of instructions for payments or collections that will contain the same information each time. Or use this template to save time when making minor changes to a new payment.

### <u>Step 1.</u>

To create a template, select Commercial > Payments and Create Template. Then select type ACH Batch, ACH Collection or Payroll.

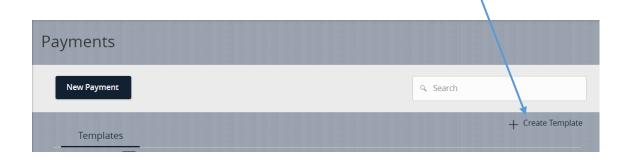

### <u>Step 2.</u>

#### **Create Template Name**

Using Payroll as an example

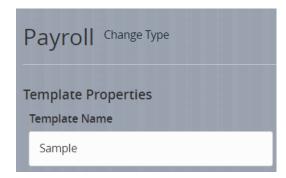

#### <u>Step 3.</u>

Select **Company Entry Description** for the Payroll (this field is optional and is used to provide the Receiver with a description of the purpose of the payment or collection)

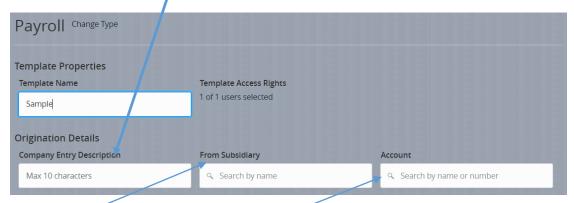

Select **Subsidiary** for the Payroll, if not using a Subsidiary this will prefill. (*See Subsidiary Guide*) And Select which of your **Accounts** will be used in this transaction.

#### <u>Step 4.</u>

Select the **Recipients**, and as you select a Recipient it will display the available account(s) for the Recipients. (See Recipient Guide.) Enter the \$ amount.

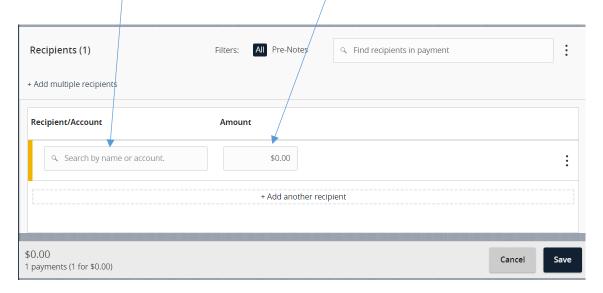

Then after selection of recipient, account(s) and amount, Review and then Save

This template if saved will be available to copy and reuse in the future.

#### Subsidiaries

Subsidiaries can be used if you need to create a payment for an alternate company profile.

#### Step 1

#### Adding a Subsidiary

Select "Commercial" from your online banking Menu. Then Select "Subsidiaries".

#### Step 2.

Then Select "Add Subsidiary"

Subsidiary Management

Add Subsidiary

#### Populate the fields as needed

### Add 2nd Company Sample

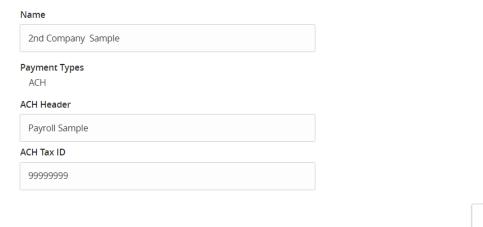

Cancel

Create Subsidiary

Select "Create Subsidiary" and then this Subsidiary will be available to use when you create Payments.

### ACH Payments - Creating a Payroll File

The ACH Payroll Feature allows you to send funds to multiple recipients. If the recipient requests the payroll be split, you can split the payroll between 2 or more accounts.

How to Create an ACH Payroll File

### Step 1

Go to Menu and Select Commercial > Payments > New Payment > Payroll

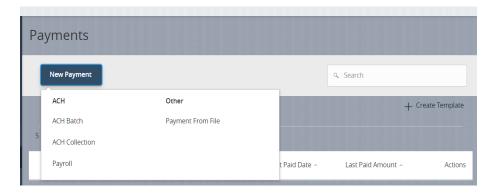

### Step 2

Select the Subsidiary, the Account (to be debited for your file) and the Effective Date (date you wish the file to be sent). Company Entry Description (this field is optional and is used to provide the Receiver with a description of the purpose of the payment or collection)

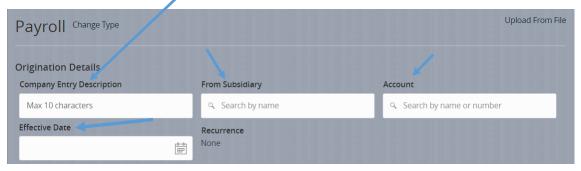

### Step 3

- Select the Recipients or Create New Recipients (See Guide for Creating Recipients)
- Enter the Amount

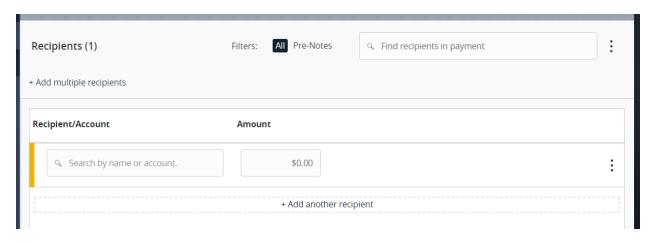

#### Step 4

Select Draft or Approve depending on your security settings.

You will receive a similar screen for Draft.

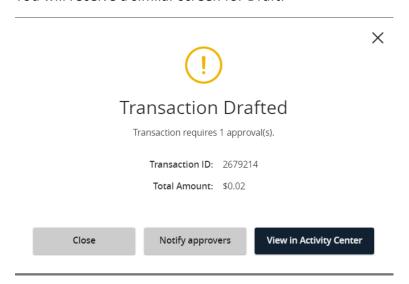

If you click "Online Activities" then the submitted batch or file will reflect.

If you click "Notify Approvers" then the contact information for the approver can be entered.

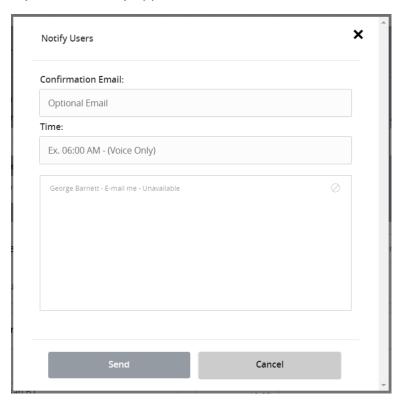

Resulting message and the Approver will receive a Notification to go online and approve.

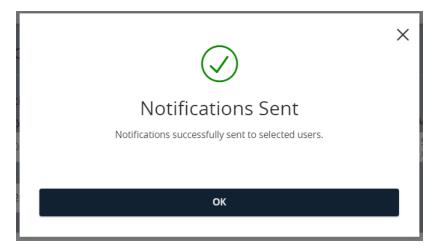

### Processing ACH Payments (Credits or Debits)

The ACH Batch or ACH Collection Feature allows you to send a debit or credit to a single recipient or multiple recipients.

How to Create an ACH Payment (Credit or Debit)

#### Step 1

Go to Menu and Select Commercial>Payments>New Payment >

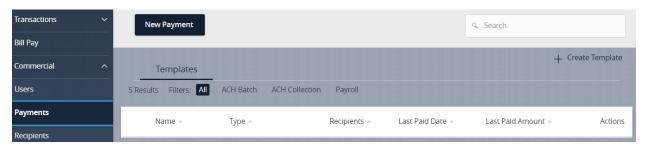

#### Step 2

Select either ACH Batch to send a credit or ACH Collection to send a debit.

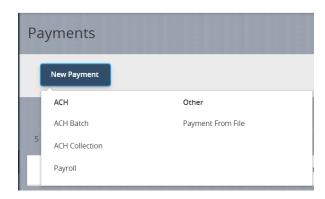

### Step 3

Select the ACH Class Code.

PPD is used to debit or credit a Consumer Account

**CCD** is used to debit or credit an Organization or Business

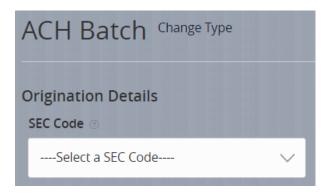

#### Step 4

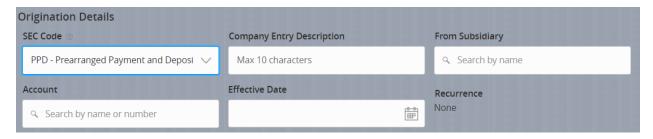

- Select the Recipient(s) or Create New Recipient(s) (See Guide for Creating Recipients)
- Enter the Amount

#### Step 5

• Select the Subsidiary, the Account (to be debited for your file) and the Effective Date (date you wish the file to be sent). Company Entry Description (this field is optional and is used to provide the Receiver with a description of the purpose of the payment or collection)

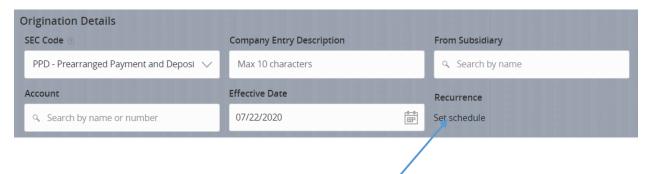

There is also the option at this point to choose a Recurrence or Schedule for future payments.

If ever the date will fall on a non-processing date you will receive this type of email notice

### Recurring Payroll Date Change Notification

☐ This message should never expire

#### **Enrollment Review**

2/10/2020 - 9:26 AM

The 2/17/2020 occurrence of your Payroll has been re-scheduled to be effective on 2/18/2020, as the recurring date selected falls on a non-processing day.

If 2/18/2020 is not an acceptable effective date for this transaction, you can cancel Tracking Id #33381 in Online Activity and create a new, one-time transaction in its place.

The remaining occurrences of your recurring transaction will not be affected.

#### Step 6

Select Draft or Approve depending on your security settings.

You will receive a similar screen if you select Draft

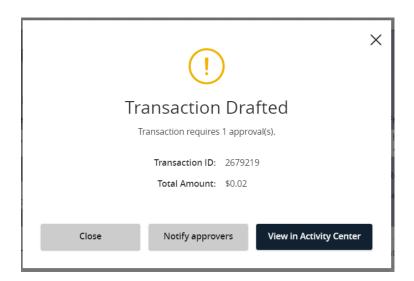

If you click "Go to Activity Center" then the submitted batch or file will reflect.

If you click "Notify Approvers" then the contact information for the approver can be entered.

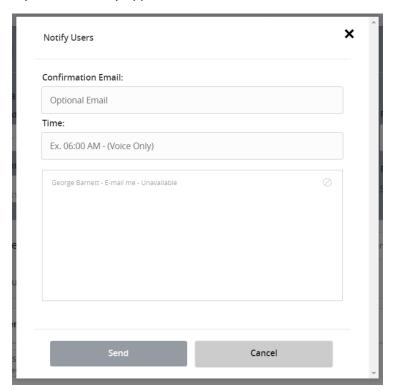

#### Resulting Message

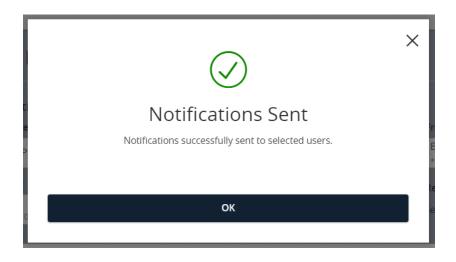

### Same Day ACH

Same Day ACH allows you to make expedited ACH payments on the same day they are drafted or approved.

#### **Same Day Processing Points to Consider**

- Processing ACH requires selecting an "Effective Date". If the Effective Date is on the same day the payment is drafted or approved then it may be eligible for Same Day ACH.
  - Below is an example of the type of message that may be presented if you are selecting the Same Day processing. This message is present whether the payment is being drafted or approved.
- The payment must be prepared before the cutoff for Same Day ACH, after the cutoff time the next Business Day will be considered Same Day ACH.
- There may be a fee for this service
  - Below is an example of the type of message that may be presented if you are selecting the Same Day processing. This message is present whether the payment is being drafted or approved

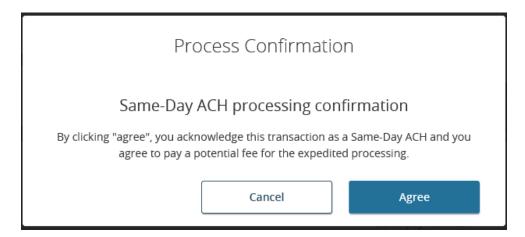

- If you select cancel then you must select another date to execute the payment.
- If the transaction exceeds \$100,000 a Same-Day limit error appears.
- Non-monetary transactions are also eligible for Same Day ACH (prenotification, notification of change)

### Uploading ACH CSV Files

A 5 column CSV file can be uploaded for ACH Collections, ACH Batch and ACH Payroll.

### Uploading a CSV File

### Step 1

Go to Menu and Select Commercial > Payments > New Payment

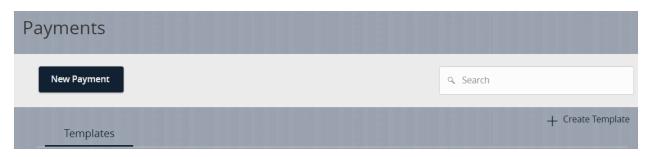

### Step 2

Select "Payment From File" in the drop down

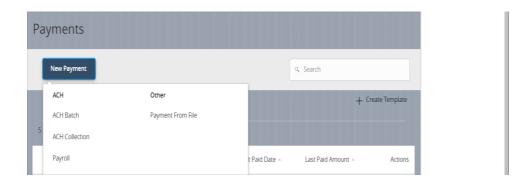

### Step 3

Select Payment Type and follow the Upload Guidelines

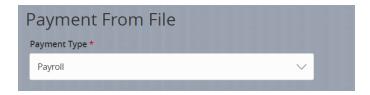

#### Step 4

**Import File**. If these are new recipients and you wish to save them, Select "Save Recipients". Select Upload File.

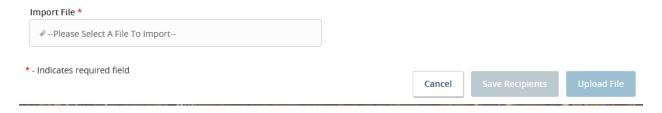

### Step 5

Select ACH Class Code, Company Entry Description (optional), Effective Date, Appropriate Account, Company/Subsidiary and Effective Date

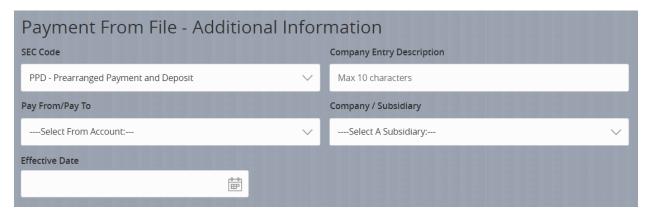

Draft/Approve the Uploaded file

### Making Tax Payments

Tax Payments to a State or Federal Tax Authority can be made using online and mobile banking. However, each tax authority must be contacted before you make an electronic tax payment to confirm their requirements.

Creating a Tax Payment

### Step 1

Go to Menu and Select Commercial > Tax Payments

Select from the drop down.

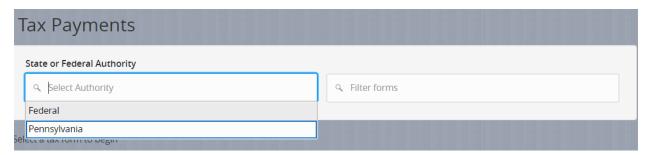

### Step 2

Select the **correct form** and proceed.

## Glossary of Q2 ACH Related terminology and Tips

| Term              | Definition & Tips                                                                                                    |
|-------------------|----------------------------------------------------------------------------------------------------|
| ACH Batch         | A procedure to create a credit for a single recipient or multiple recipients.                                                                                                    |
| ACH               | A procedure to collect funds from a single recipient or multiple recipients. For                                                                                                    |
| Collection        | example – collecting dues, fees etc.                                                                                                    |
| Approve           | Approve an existing drafted transaction or batch so that it will move forward to be processed.  TIP  You cannot approve a transaction after the processing date. However, you can copy the transaction to create a new transaction with a new effective date.                                                                                                    |
| Approver<br>(ACH) | Someone who has rights to approve a drafted payment (ACH Payment, ACH Batch, Payroll, Tax Payment, ACH Collection).                                                                                                    |
|                   | <ul> <li>This would include the rights to the account being used in the drafted payment. These rights may be limited to type of transaction and size of transaction per day, month, account and amount.</li> <li>You may not be able to approve or cancel a draft or transaction without the proper View rights.</li> <li>The right to approve alone will not allow the User to create a payment, they also must have Draft Rights.</li> </ul> |
| CCD               | A credit or debit entry to the account of an Organization or Business                                                                                                    |
| Draft             | To create an ACH Payment either by creating a template or using an assigned existing template for ACH.                                                                                                    |
| Dual Action       | Requires transaction/file approval by a different person than the one who created it (even if the drafter has approval rights).                                                                                                    |
| Effective<br>Date | <ul> <li>This is the effective date of the ACH payment. Your ACH payment is processed to meet the effective date.</li> <li>TIP <ul> <li>This must be a business day. It cannot be scheduled for a holiday or weekend.</li> <li>A transaction cannot be approved after its effective date. If the date is in the past, you can copy the transaction to create a new transaction with a new effective date.</li> </ul> </li> </ul>               |

| Notification<br>of Change<br>Payroll | Notification of Change is a non-monetary entry used to identify incorrect information contained within a transaction or pre-note that has been sent out to the recipient. And to provide correct information for future transactions to that recipient.  A procedure to send funds to multiple recipients. For example your employee(s).  TIP  This also allows you to split the total payment to recipient(s) between multiple accounts.                                                                                                    |  |  |
|--------------------------------------|----------------------------------------------------------------------------------------------------|--|--|
| PPD                                  | Is a credit or debit transaction to a Consumer Account                                                                                                    |  |  |
| Pre-Note                             | A non-monetary transaction that you initiate prior to sending the first debit or credit to a Receiver's account at a Financial Institution. This notifies that Institution that you intend to initiate one or more transactions to that account and allows you the opportunity to confirm the validity of a routing number and account at the Receiving Financial Institution without any movement of funds.                                                                                                    |  |  |
| Recipient                            | <ul> <li>Any person or business your company can exchange funds with using Online Banking ACH. This would include both debits and credits.</li> <li>TIP <ul> <li>You must have Allow One-Time Recipient and Manage Recipients enabled to see the existing recipient list when drafting a 1-time payment. OR</li> <li>"Can View All Recipients" enabled</li> <li>You must have the Draft and Manage Recipients feature enabled to create new recipient records.</li> <li>Once you have created a recipient, you can include them in multiple payments and templates.</li> <li>Additional associated accounts may be added to that recipient</li> </ul> </li> </ul> |  |  |
| Subsidiary                           | This can be used for multiple entities. A subsidiary is an alternate company profile that can be used in your payments or templates.  TIP  The required fields in the Add Subsidiary page very depending on the payment types.                                                                                                    |  |  |
| Tax Payment                          | Federal, State or Local Taxes                                                                                                    |  |  |

|           | <ul> <li>TIP</li> <li>These may be paid by sending funds using the EFTPS (Electronic Federal Tax Payment System) with online banking</li> </ul>                                                                                                    |
|-----------|----------------------------------------------------------------------------------------------------|
| Template  | A defined set of instructions that can be used for repeated payments or collections.  TIP                                                                                                    |
| User Role | You must have Draft right and Manage Recipient Right to Create a template  This defines all the rights for a company's online users. The User Role will define what rights and permissions are available in drafting and approving ACH payments along with other permissions in online banking. |
| View      | Refers to activities you may view: View All - View activity of all other users View Own - Can view your own activity but cannot view activity by any other users View None – Cannot view any activity by any User                                                                               |

#### **Authorization Requirements for Consumer Receivers**

#### **Minimum Authorization Requirements**

To Originate ACH you must obtain Authorization from the Receiver (your customer) to originate one or more debits to their account.

- The Authorization must be readily identifiable as an ACH debit authorization with clear and easily understandable terms.
- Must obtain Banking Account number and Routing Number from Receiver
  - Example Voided check copy to obtain account and routing number
- Type of account to be debited Savings, Checking
- Provide a copy of the authorization to the Receiver
- Specify that the Receiver may revoke the authorization only by notifying you in the manner specified on the authorization form.

#### **Retention of Authorization**

You must retain the original or a copy for 2 years from the termination or revocation of authorization and be capable of accurately reproducing a copy should it be requested.

#### **Multiple, Non-Recurring Debits**

The amount of the debits or method of determining the amount and the dates or frequency of debit should be addressed in the authorization.

#### **Recurring Debits**

#### Amount

• When the amount of the <u>recurring debit</u> is going to change, you must send written notification to the Receiver at least 10 calendar days before the scheduled transfer date, regarding the amount change and the date on or after which the debit will occur.

#### Date

• To change the date of the recurring debit, you must send the Receiver written notification of the new date, at least 7 calendar days before the first debit affected by the changed date.

#### **PreNotes**

Before sending any debits to an account, a prenote or zero dollar amount should be sent to this account. Provided that no Return or Notification of change (FMFCU would communicate the receipt of any

Return or Notification of Change to you) is received then on the 3<sup>rd</sup> banking day after the settlement date of the prenote, a live entry may be sent.

#### Return

- Would indicate that something is wrong with the prenote.
- You would need to contact the Receiver (your customer) to obtain the correct information

#### **Notification of Change**

- Pinpoints the specific information that is incorrect
- Provides correct information so that you can make the needed changes
- FMFCU would convey this information to you and assist you in understanding the message